# フリーソフトを用いたMBD

大野修一

広島大学

Dec. 10, 2019

## Matlab とフリーソフト

- Matlab (1984 ver.1.0, 現在 ver. 9.7)
	- https://jp.mathworks.com/products/matlab.html
	- https://ja.wikipedia.org/wiki/MATLAB
- GNU Octave (1993 ver. 1.0, 現在 version 5.1.0)
	- https://www.gnu.org/software/octave/
	- https://ja.wikipedia.org/wiki/GNU Octave
- Scilab (1994 ver.1.1, 現在 ver. 6.0.2)
	- http://www.scilab.org/
	- https://ja.wikipedia.org/wiki/Scilab

### **Octave**

#### 特徴

- Matlab との互換
- Toolbox の関数を部分的に実装
- help は英語
- Simulink に対応するものは無

## インストール

- jave runtime environment が必要 https://java.com/ja/download/
- ホームページよりダウンロードしてインストール https://www.gnu.org/software/octave/
- パッケージ (toolbox) octave forge https://octave.sourceforge.io/

```
pkg install -forge control % インストール
pkg load control % control のロード
pkg load all % 全てのロード
```
ロードのコマンドを startup.m に書けば起動時に自動的にロード

### Matlab との主な違い

https://wiki.octave.org/FAQ#How\_is\_Octave\_different\_from\_Matlab.3F

- 行頭に % の他に # で、その行をコメント
- ++, --, +=, \*=, /= などの C 言語の演算子
- ^ だけでなく \*\*
- "= だけでなく !=
- ' の他に、" を使っても文字列を定義
- xx ... end だけでなく xx ... endxx たとえば if ... endif, for ... endfor
- Line continuation
- コマンドラインの! は、文字列
- 図をセーブしたときの拡張子 .fig ではなく .ofig

# Scilab

#### 特徴

- Matlab との非互換 Matlab へのコンバータがあるが完全ではない
- 独自の Toolbox
- help の主要部分は日本語化

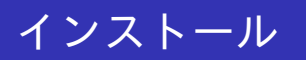

- ホームページよりダウンロードしてインストール http://www.scilab.org/
- モジュール管理 (ATOMS)
- Simulink に似た Xcos

### 起動と初期設定

(起動時に [Scilab 5] が書いてあるロゴが消えない場合は再起動)

- コンソール
- プロンプト
- コマンドライン
- スタートアップファイル SCIHOME/.scilab および SCIHOME/scilab.ini は, (もし存在す る場合,) ファイル SCI/etc/scilab.start
- SCIHOME と SCI
- **1** pwd
- <sup>2</sup> cd SCIHOME
- <sup>3</sup> ls
- <sup>4</sup> cd SCI
- <sup>5</sup> pwd, ls
- <sup>6</sup> cd SCIHOME

## エディタ SciNotes

- Windows で SciNotes の日本語文字化けは、たとえば「設定」 の「フォントを指定」で日本語のフォントを指定
- コメント
- スクリプトの拡張子 sce, 関数のの拡張子 sci
- **「アプリケーション」の SciNotes**
- <sup>2</sup> 「ワーキングディレクトリ」(Working directories) の「ディレ クトリを追加」(Add a directory)
- <sup>3</sup> 「ファイルをオープン」(Open file in),「ファイルをセーブ」 (Save file in) フォルダは作成できるが削除できない。
- <sup>4</sup> exit, start

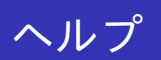

主要部分は日本語化

# Scilab とMatlab との違い

特殊変数 (4.4 節:p. 37~) は変更不可 Scilab の定義済み定数名は、通常、% で始まります. 定義済み 定数を表 1 に示します.

#### Table: 特殊定数

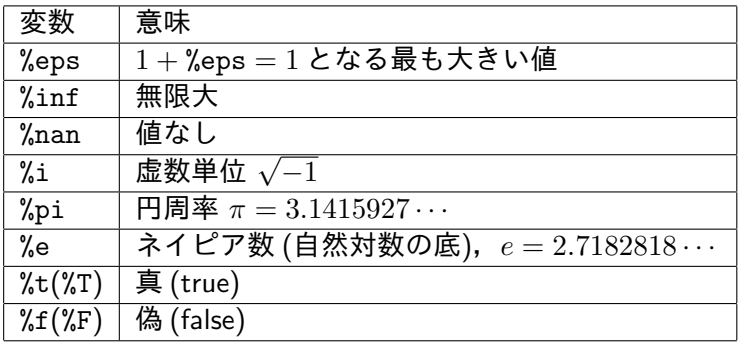

```
● 配列の終わり: $ (p.55) と end(Matlab)
  --\lambda=[1,2,3;4,5,6;7,8,9]A =\begin{array}{cccc} 1. & 2. & 3. \\ 1. & 4. & 5. & 6. \end{array}! 4. 5. 6. !
  ! 7. 8. 9. !
  --A($)
   ans =
      9.
● 変数の入れ替え
  x=1;y=2;
  [x,y]=(y,x)
```
#### 注意

 $--&>x= 1./[1 2 3]$  $x =$ 0.0714286 0.1428571 0.2142857 1  $--&x=1$  ./[1 2 3]  $x =$ 1. 0.5 0.3333333

● 同じ関数名で結果の異なるものの一部

```
\bullet int8
```

```
\bullet max min (p.81)
```

```
\rightarrowmax(A),max(A,'c'),max(A,'r')
  ans =
      9.
  ans =
      3.
      6.
      9.
  ans =
      7. 8. 9.
• gsort
\bullet fft
```
図はデフォルトで上書き (p.124) 図を上書きしないモードに変更するには -->da=gda();da.auto\_clear = 'on'; とします.逆に,上書きモードに変更するには -->da=gda();da.auto\_clear = 'off'; とします. なお, 上の da は変数であり, 別の名前でもかまい ません. • 新しい Figure Window は, scf(n)

#### Xcos

Xcos は GUI を用いてシステムを定義しシミュレーションを行うこ とができる Scilab アプリケーション

Xcos の起動

- Scilab コンソールメニューの「アプリケーション」の「Xcos」 を指定
- アイコン \*\* をクリック
- 通常,画面左側パレットブラウザ,右側エディタ

### Xcos とSimulink との主な違い

- パレットブラウザー (Simulink ライブラリブラウザー)
- アクティベーションの概念
	- 上側にアクティベーション入力を持つブロックが存在
	- 下側にアクティベーション出力を持つブロックが存在
- ブロックを右クロックすると Block help (Simulink ダブルク リック)
- ブロックの接続方法
- 引き出し点の作成方法
- Modelica が利用可

# パレットブラウザ

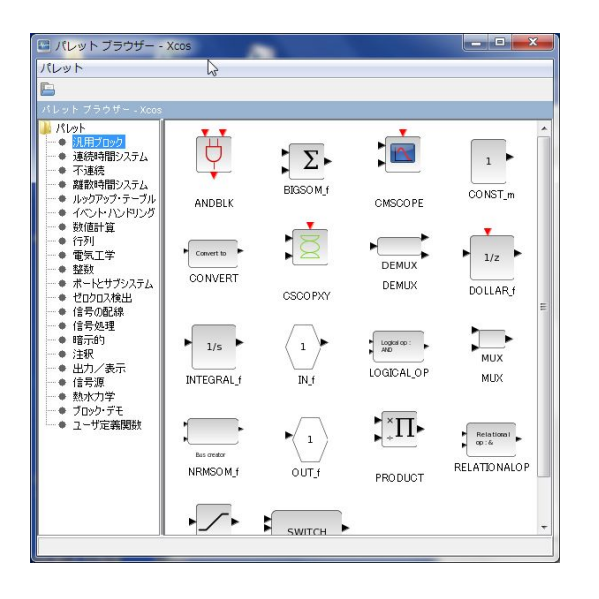

# ブロック

入力ポート, 出力ポート, アクティベーション入力ポート, アク ティベーション出力ポート

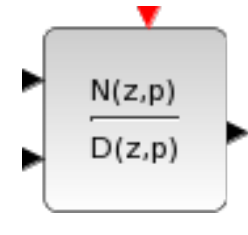

Figure: DLRADAPT\_f

## エディタ

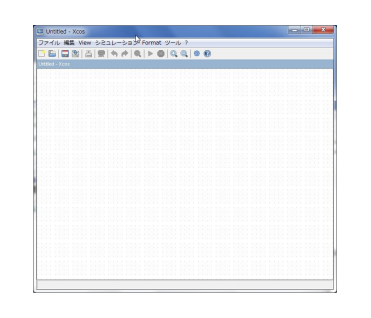

- パレットブラウザでブロック上で左クリックし、そのままダ イアグラムへドラッグしドロップ
- パレットブラウザでブロック上で右クリックすると,「追加」 のプルダウンメニューがでるのでコピーしたいダイアグラム を選択

# ブロックパラメータ

#### ブロックを右クリックすると,パラメータ変更

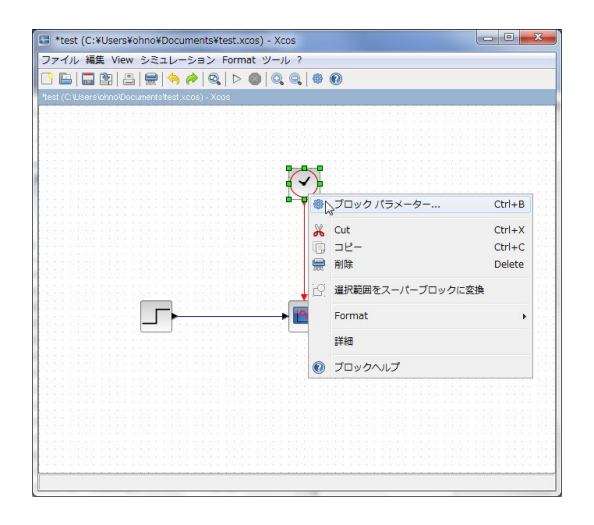

# ブロックの接続方法

ポートを右クリックし,緑の□から右クリックしたままドラッグ

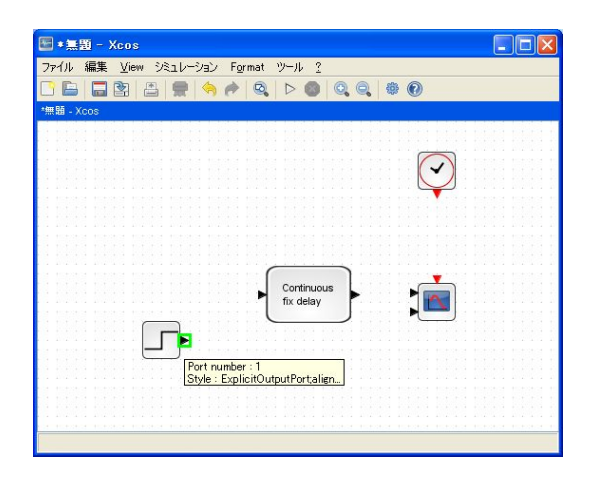

# ブロックの接続方法

接続したいポートまでドラッグし,緑の□でドロップままドラッグ

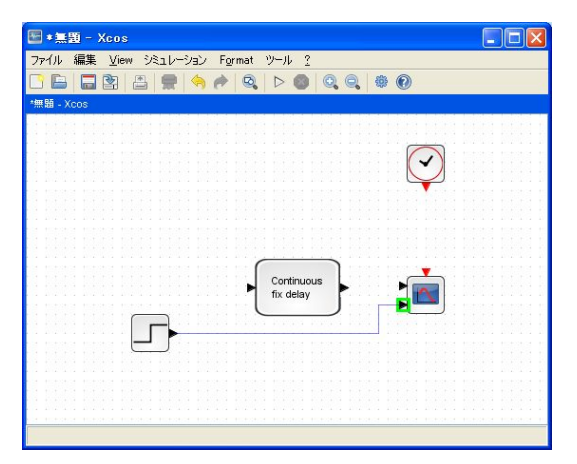

折点が必要な場所ではクリック (既存の線に折点を追加したい場合 はその場でダブルクリック)

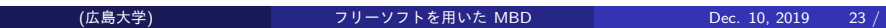

# 引き出し点の作成方法1

引き出し点をとりたい線をマウスで指定すると線が緑に変化

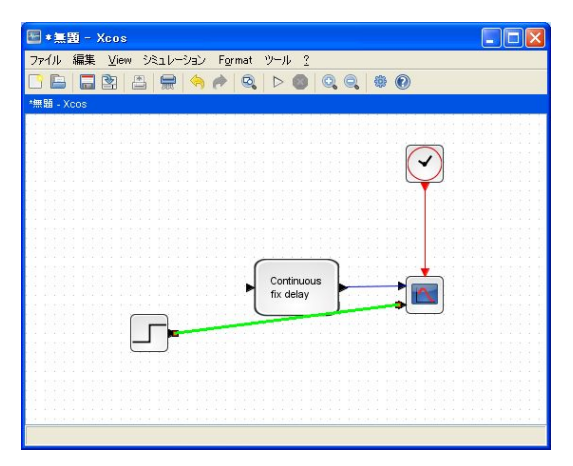

- クリックで引き出しを開始し,そのままドラッグしポートでド ロップで接続
	- (広島大学) フリーソフトを用いた MBD Dec. 10, 2019 24 / 31

#### 必要に応じて整形

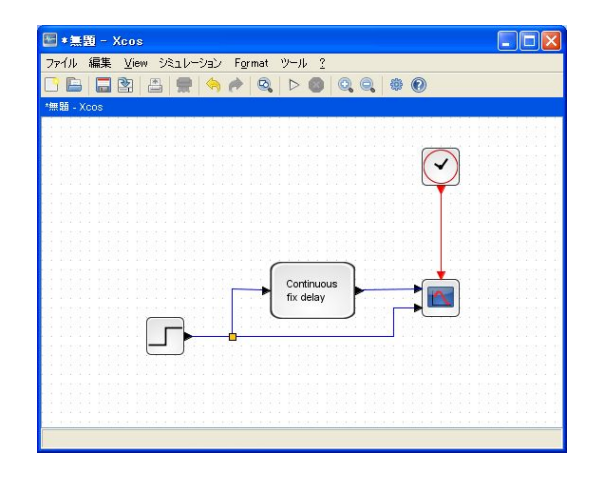

# 引き出し点の作成方法2

ポートから引き出し点をとりたい線をマウスで指定すると線が緑 に変化.クリックで引き出し点を作成.必要に応じて整形.

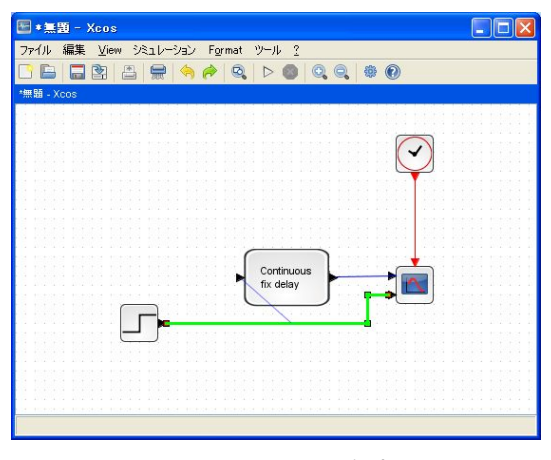

Figure: 引き出し点の作成方法 2

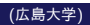

## ファイル

- ダイアグラムは保存可能
- ダイアグラムには拡張子 xcos
- 「エクスポート」はダイアグラムを指定する画像フォーマッ トで出力

## シミュレーション

- シミュレーション「開始」
- シミュレーション「停止」
- 「設定」シミュレーションの終了時間,誤差,時間間隔

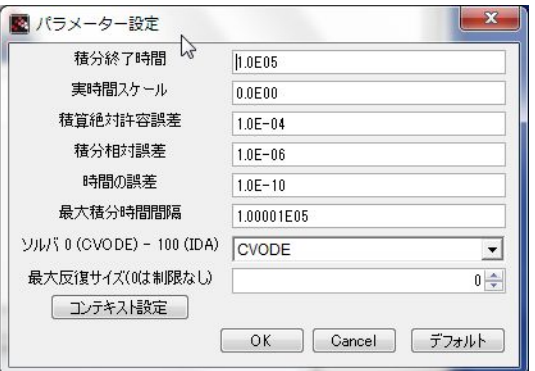

# コンテキスト

各ブロックから参照できる変数を設定.たとえば,ブロックの共 通パラメータとして利用.

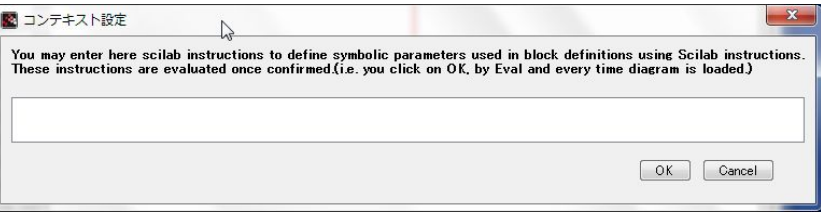

# スーパーブロック

複数のブロックから構成されたブロック

- 左クリック・ドラックで範囲を選択
- 右クリックあるいは編集メニューで「スーパーブロックへの セレクション」

## Modelica

- https://www.modelica.org/
- **非営利国際組織の Modelica 協会**
- Xcos では Modelica を用いるブロック (Modelica Block)
- Fortran または C++ コンパイラ